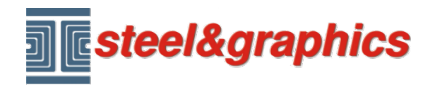

[www.steel-graphics.com](http://www.steel-graphics.com/) Email: [info@steel-graphics.com](mailto:info@steel-graphics.com)

# **Curso TecnoMETAL**

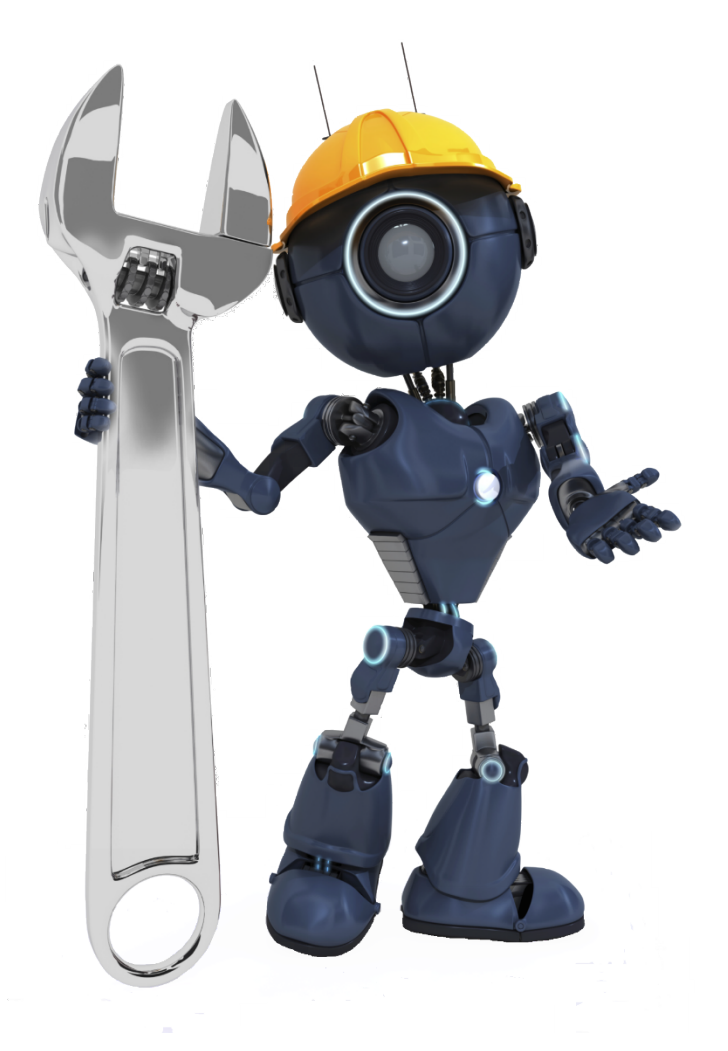

Lección 2

Uniones **Contravientos Correas** 

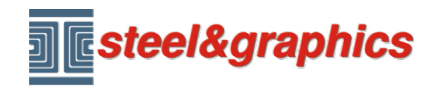

[www.steel-graphics.com](http://www.steel-graphics.com/) Email: [info@steel-graphics.com](mailto:info@steel-graphics.com)

### TecnoMETAL Training Course **Lección 2** and the contract of the contract of the contract of the contract of the contract of the contract of the contract of the contract of the contract of the contract of the contract of the

**INSERTAR UNIONES PARA VIGAS DE TECHO:** desde el menú TecnoMETAL seleccione Uniones (1) (2) seleccione uniónes de perfiles H (3) seleccione el tipo (4) y con un doble clic seleccione la brida (5 tipo 001).

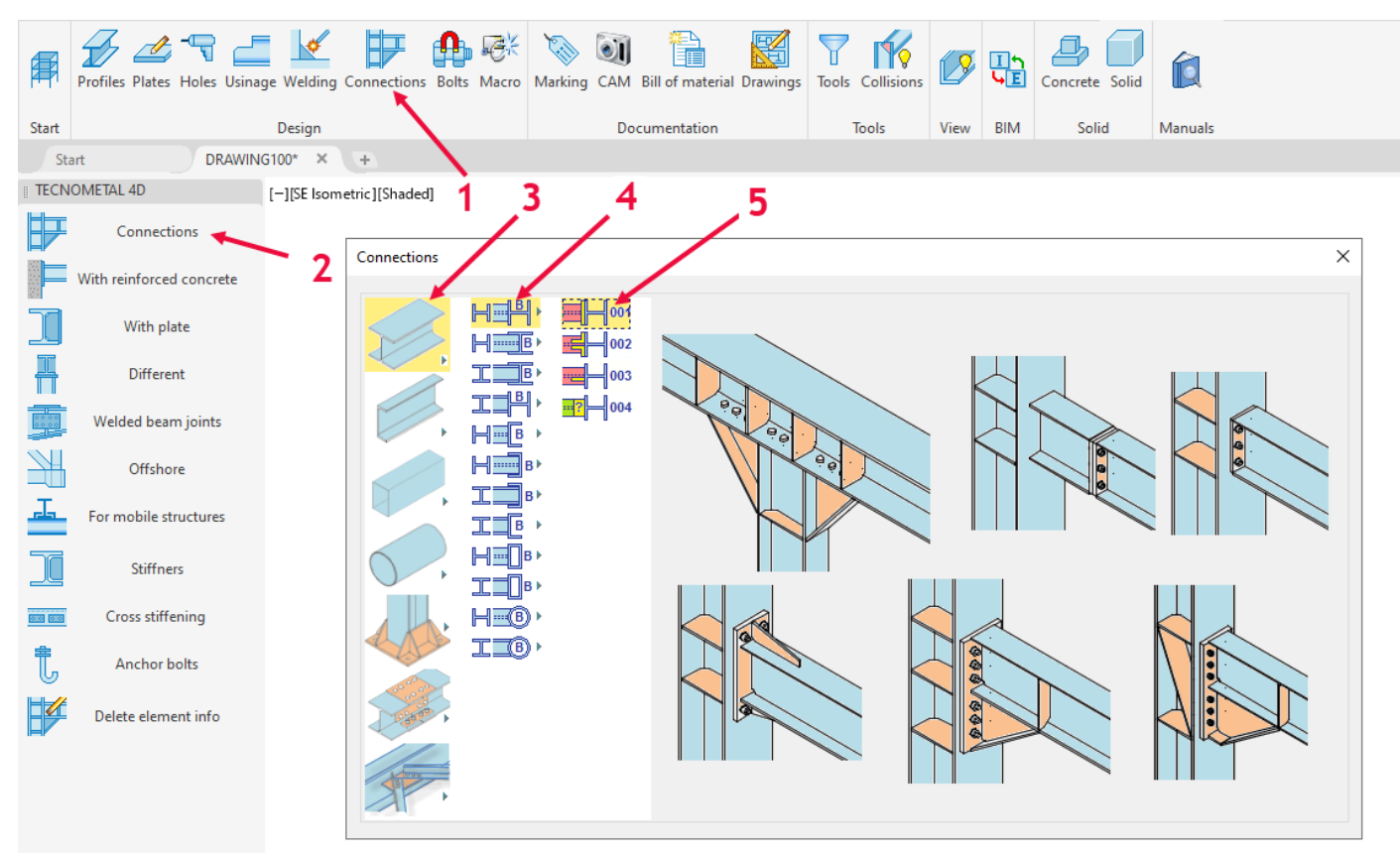

### Seleccione la viga A y la columna B

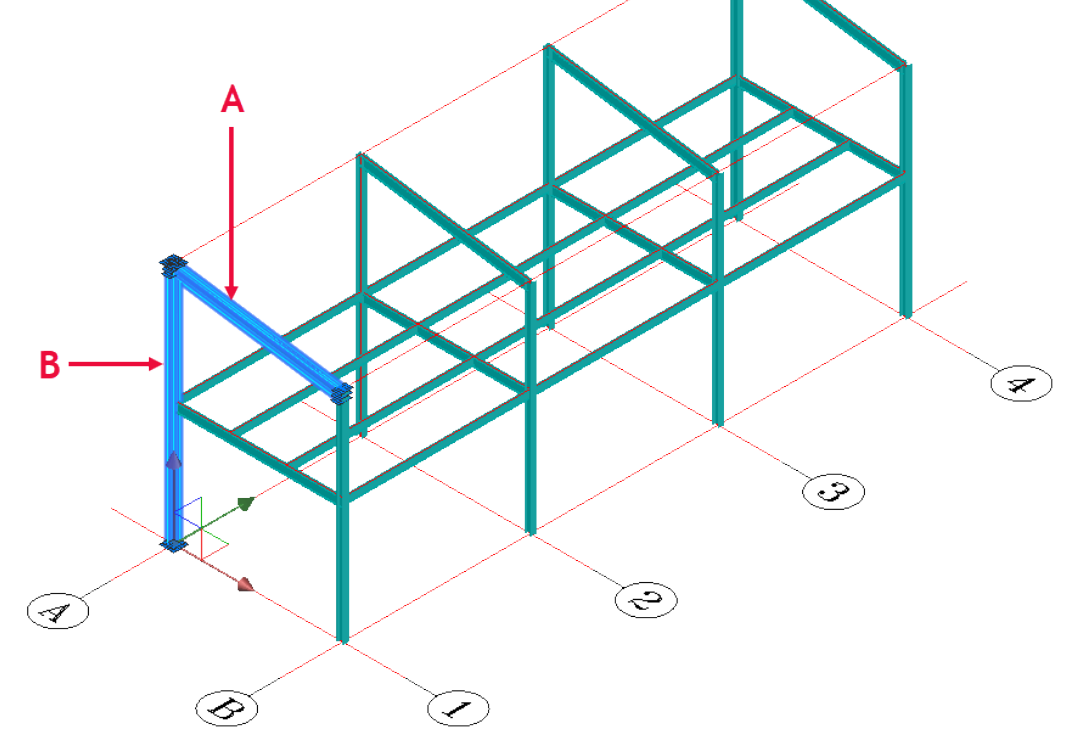

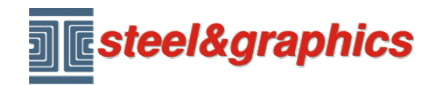

Seleccionamos el tipo (1) UE-HEB300/12-30/35 Cambiamos los valores de los datos (2= -5) (4= 200) (5= 60) (6= 180,2\*120) (7= 150) (8= 100)

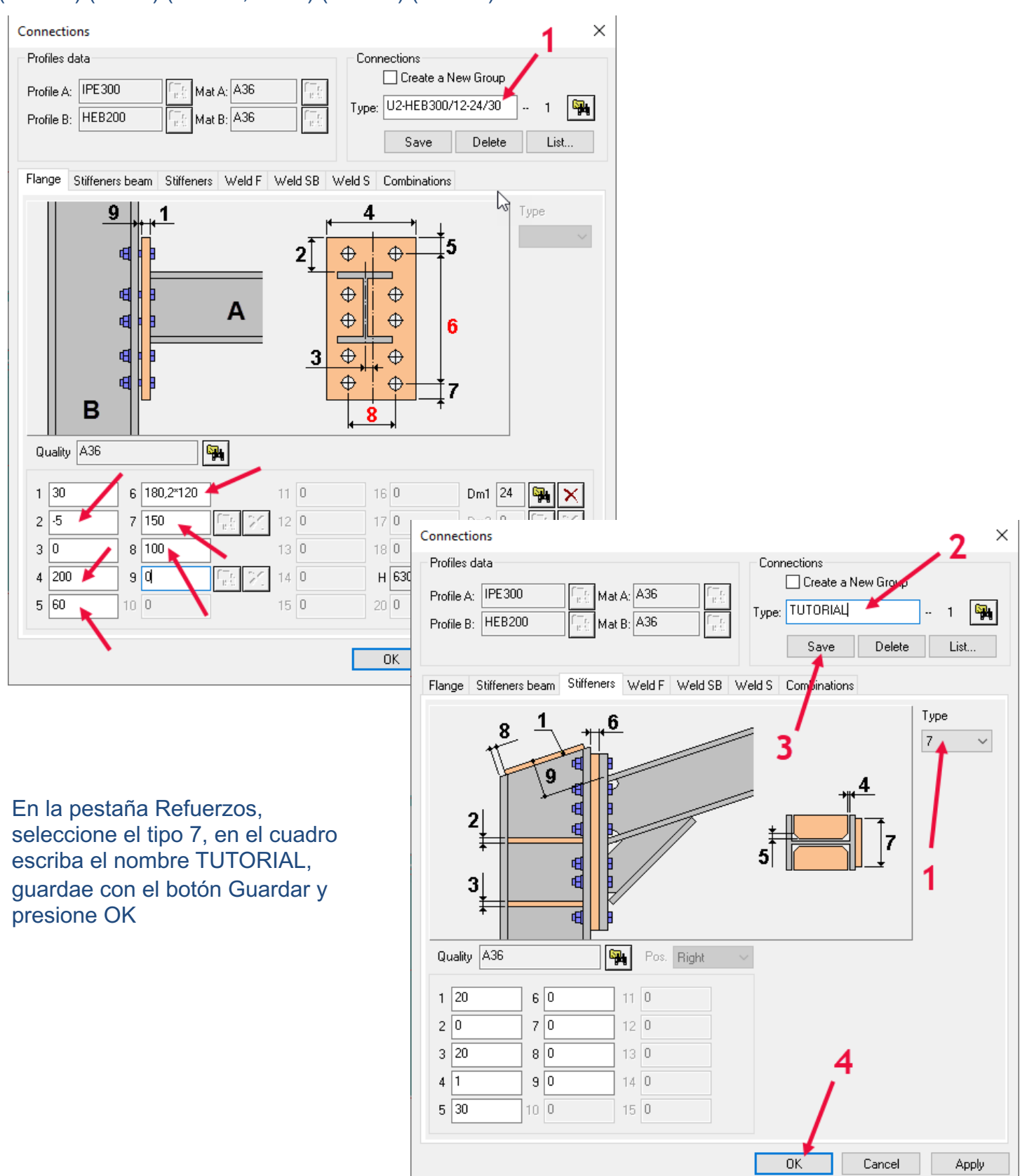

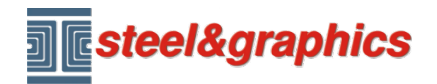

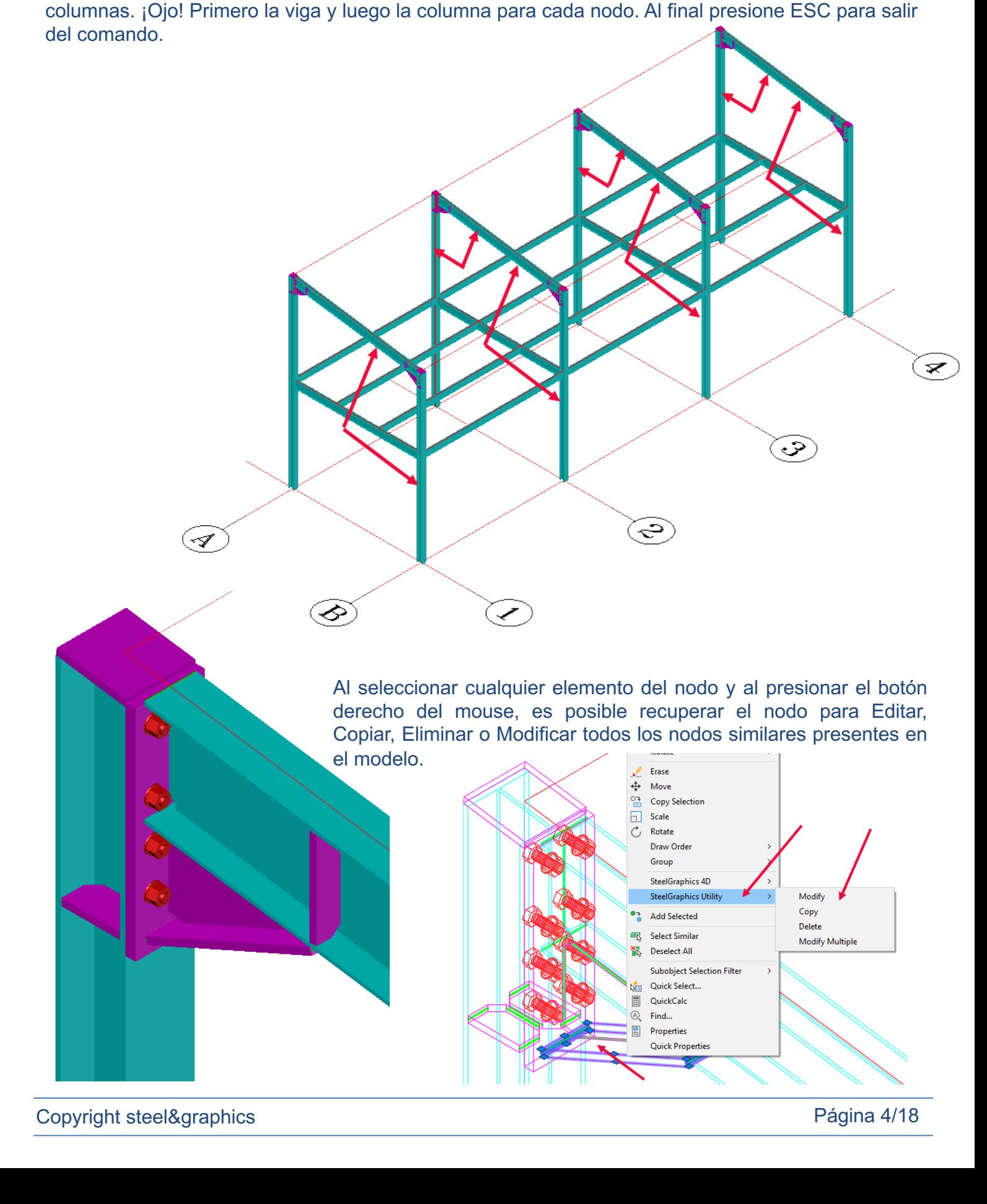

El comando permanece activo, para permitirle insertar los otros nodos, seleccione las otras vigas y

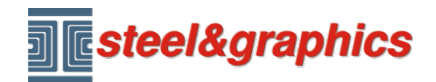

Ahora repetimos con el mismo concepto para insertar los otros nodos:

### **INSERTAR UNIÓN IPE270-HEB200**

Se procede de manera similar a la anterior:

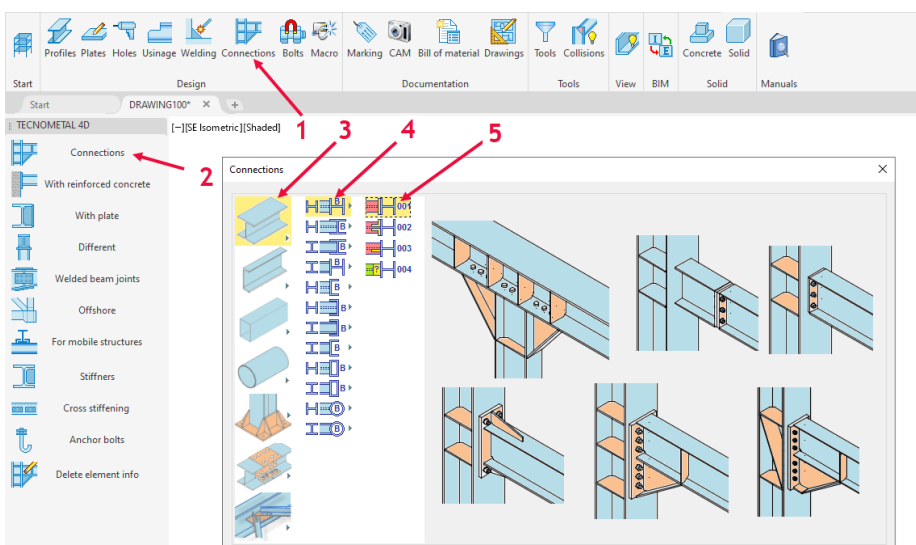

Se requiere la selección de la viga (A) y luego de la columna (B), luego muestra el cuadro de diálogo para la entrada de datos (seleccione el tipo 1E-IPE270/4-16/25):

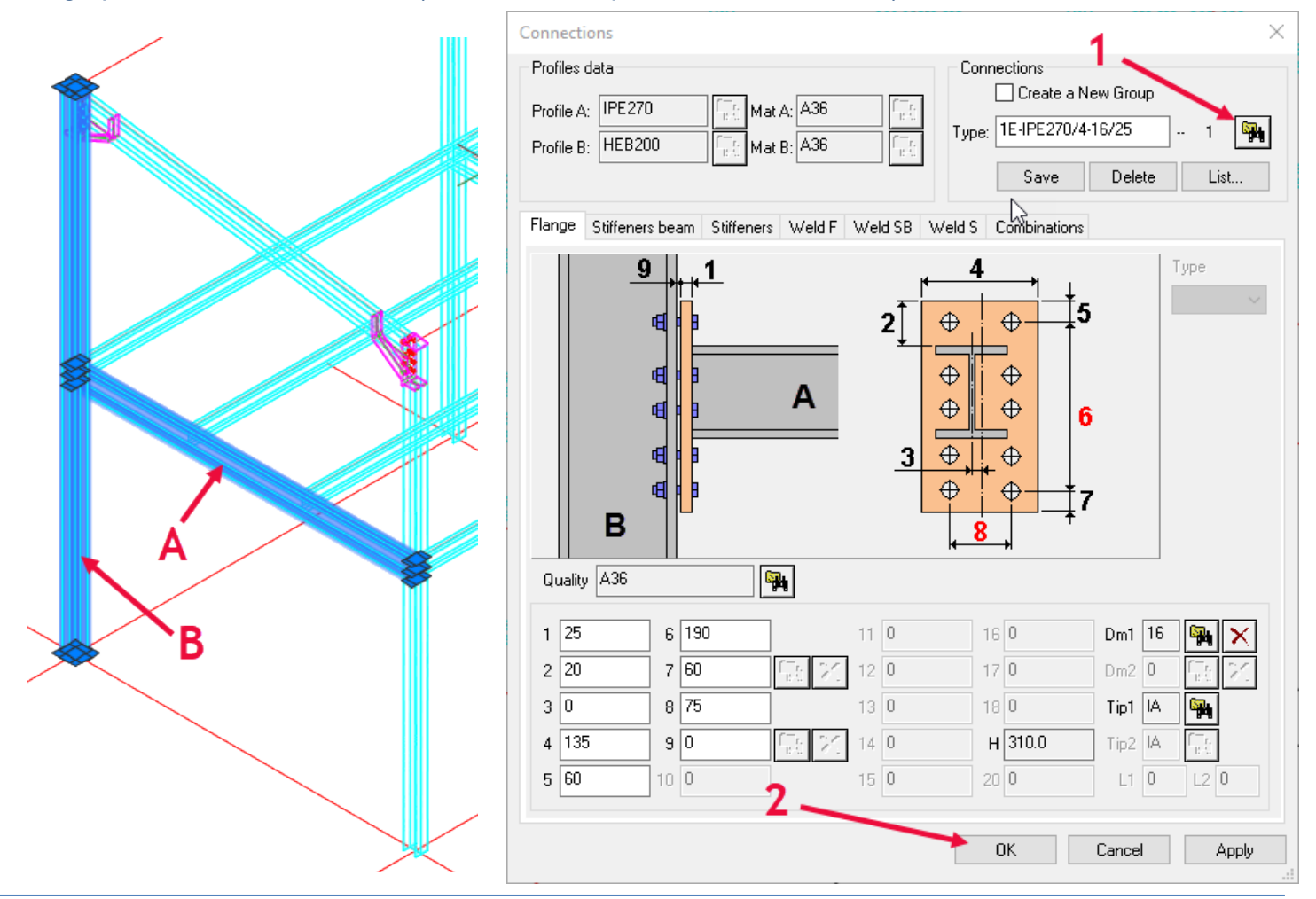

Copyright steel&graphics **Página 5/18** 

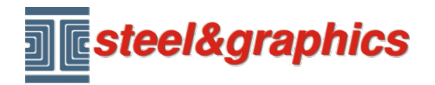

El comando permanece activo, para permitirle insertar los otros nodos, seleccione otras vigas y columnas.

¡Ojo! Primero la viga y luego la columna para cada nodo, para salir presione ESC.

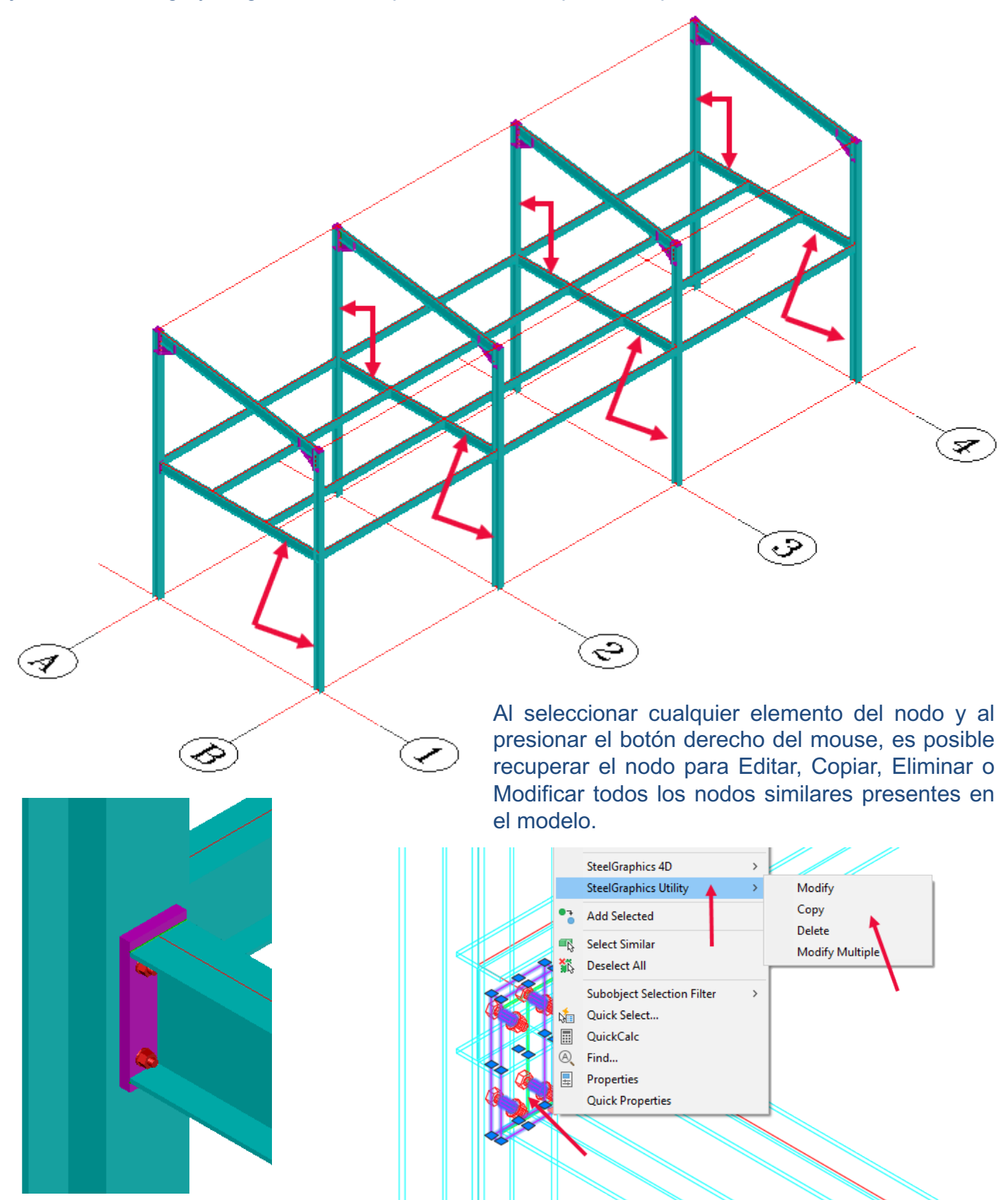

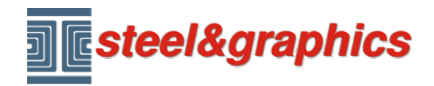

### **INSERTAR UNIÓN IPE220-HEB200**

Con el comando UNIONES seleccionamos el nodo 006 con un doble clic: Primero seleccione el IPE220 y luego el HEB200.

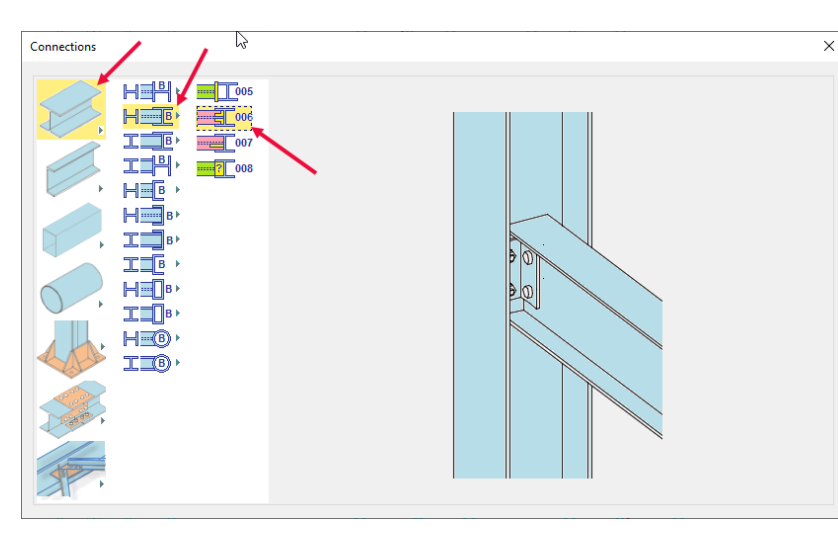

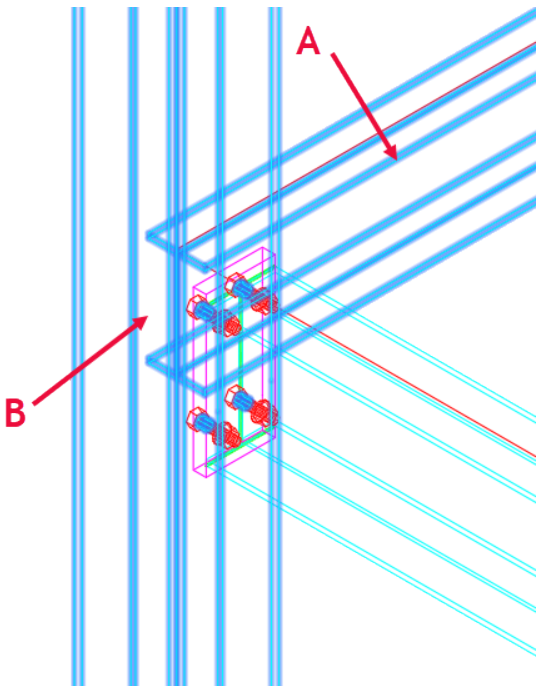

Seleccione el tipo 220/2-16 y el tipo 2, ingrese 10 de aire. En la pestaña Escuadrón, seleccione el perfil L70\*7 y modifique los datos en los cuadros 6 y 10, escriba el nombre TUTORIAL y con el botón Guardar, almacene el nodo y luego insértelo con el botón ok en el modelo:

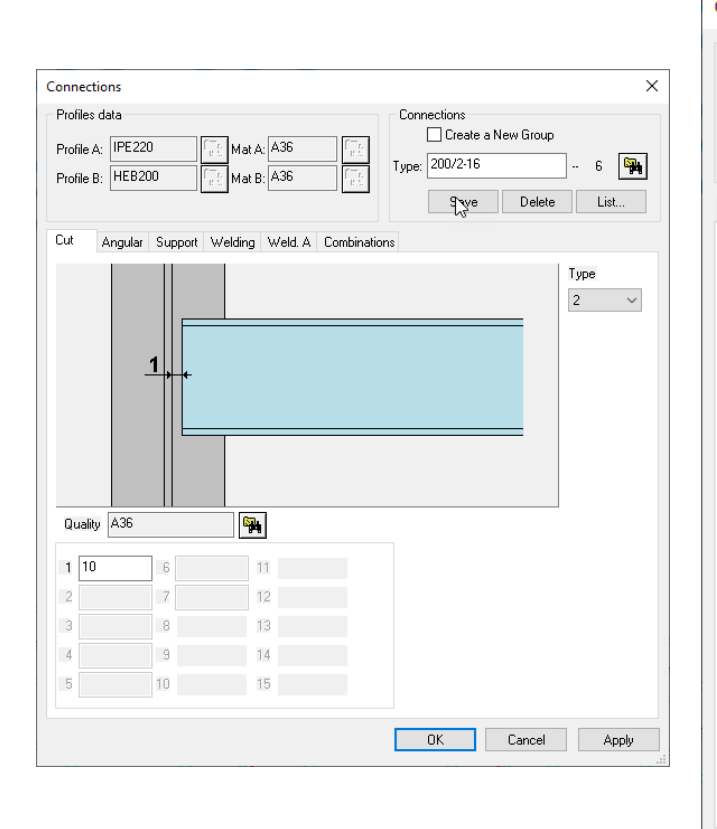

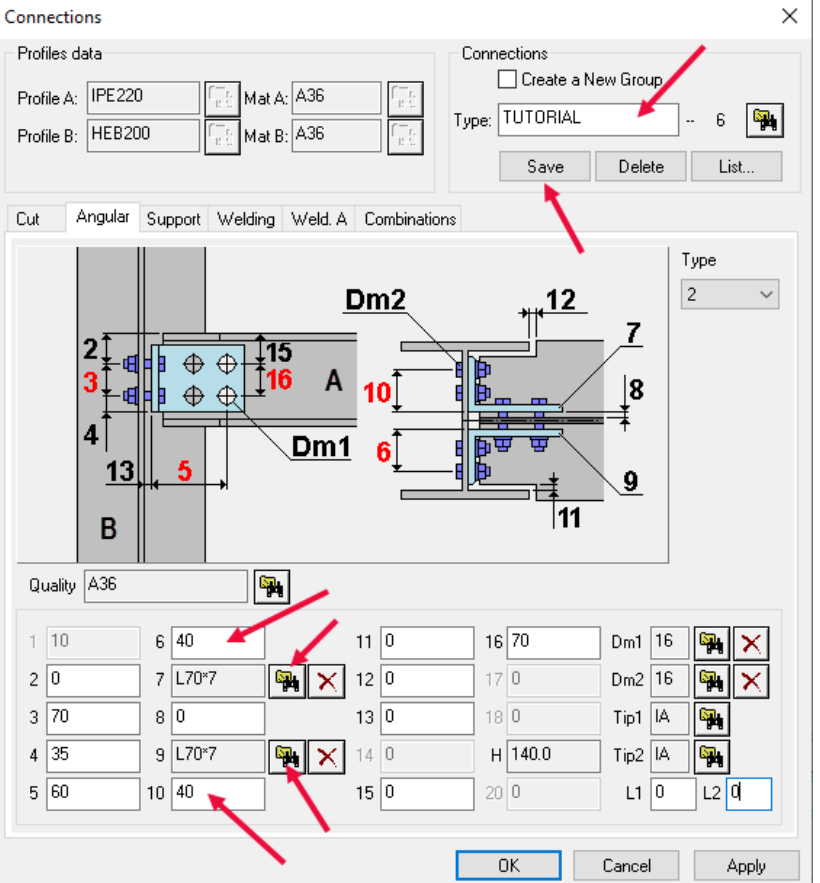

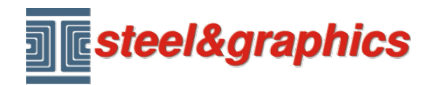

El comando permanece activo, para permitirle insertar los otros nodos, seleccione otras vigas y columnas.

¡Ojo! Primero la viga y luego la columna para cada nodo, para salir presione ESC.

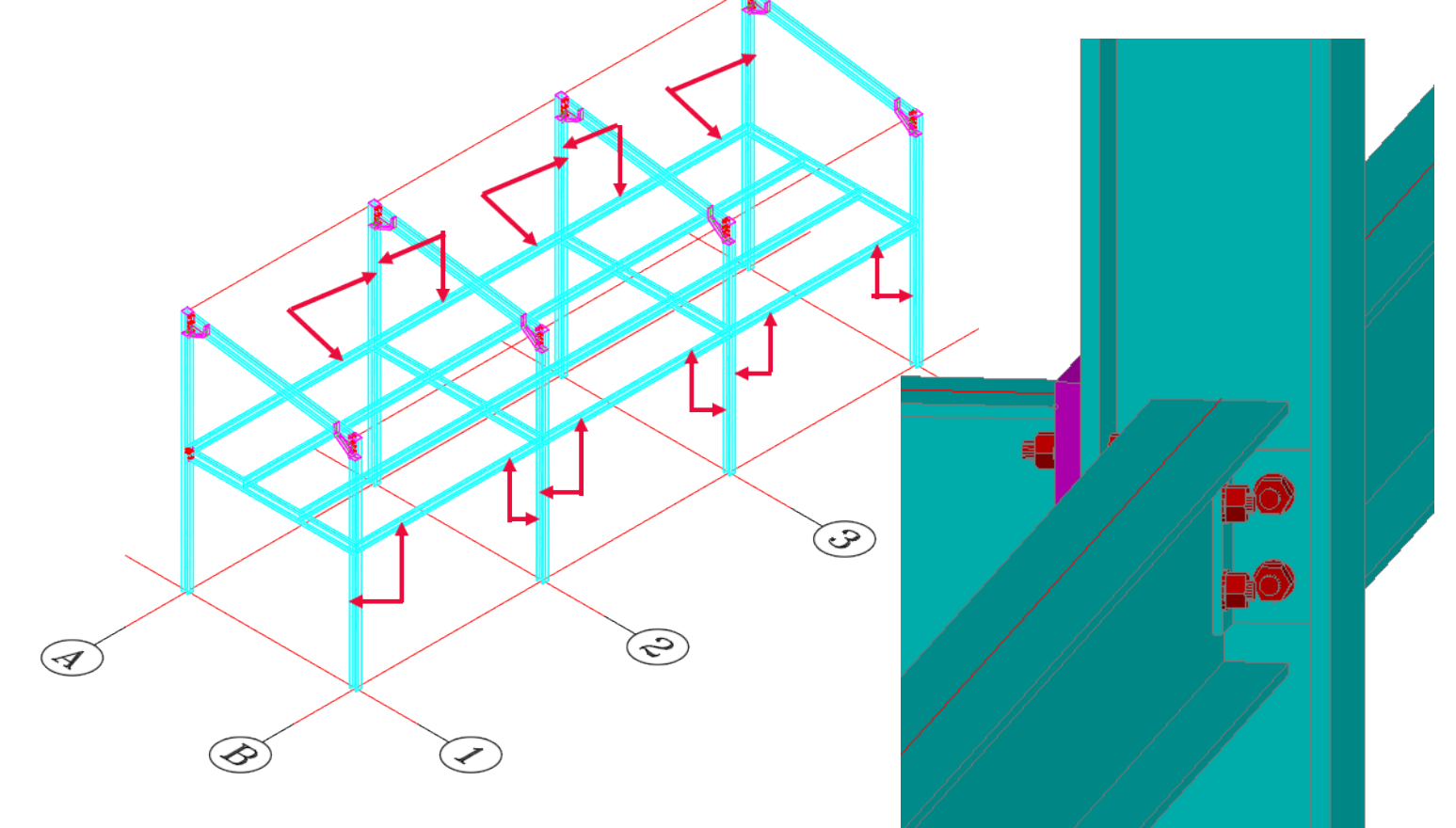

## **INSERCIÓN DE UNIÓN IPE220-IPE270** Con el comando UNIONES seleccionamos el nodo 010 con un doble clic:<br>
Seleccione primero la IPE220 y luego la

രിരി

**@** 

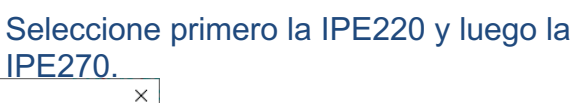

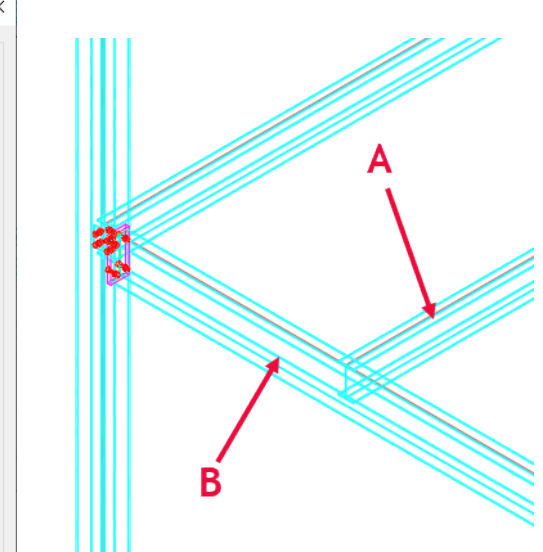

 $T = 6$ 

工コト ਮ≔® TB)

 $\overline{\mathbb{F}_2}$  | 012

 $\mathbb{R}$ 

Connections

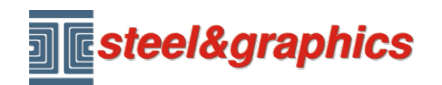

Seleccione el nodo 220/2-16 en la base de datos, ingrese los valores de aire y presione OK.

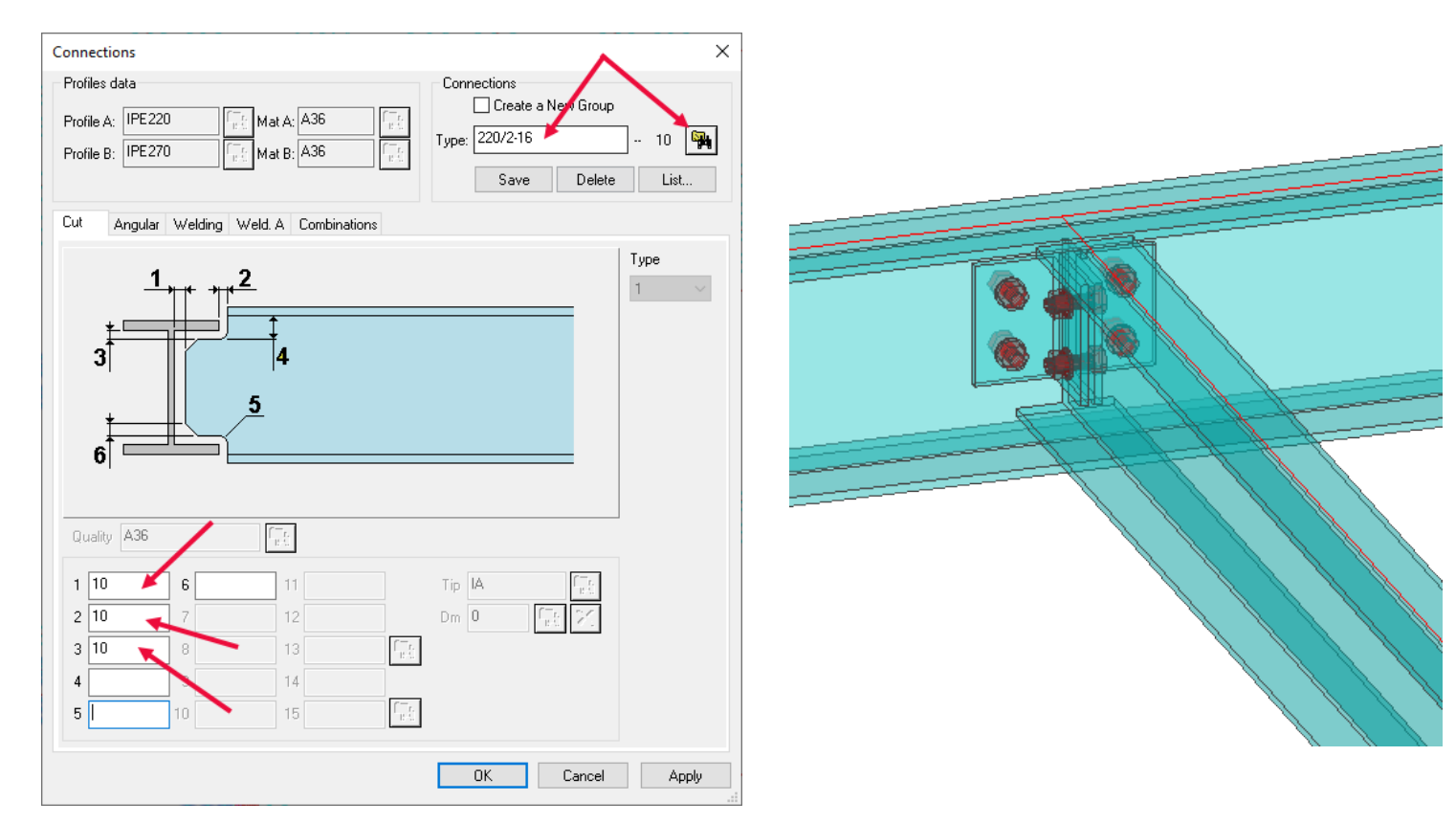

Luego seleccione todos los elementos con el mismo nodo (primero la viga IPE220 y luego la viga IPE270).

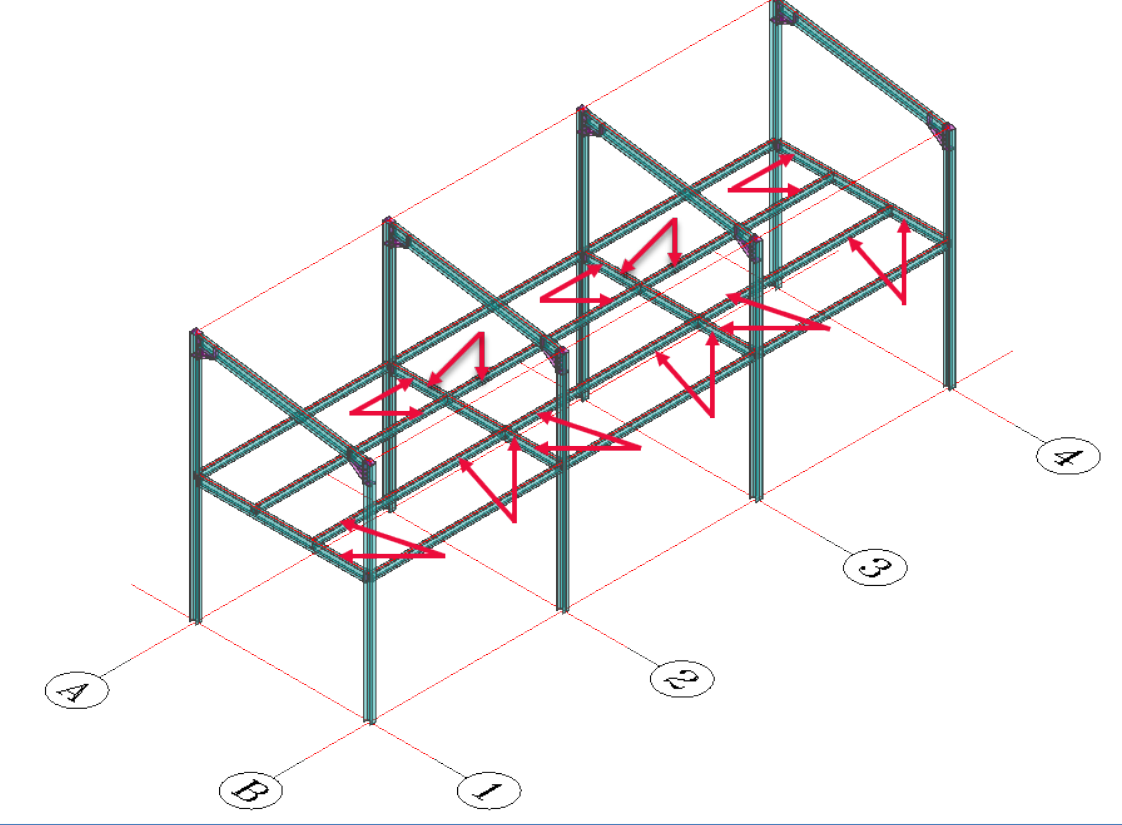

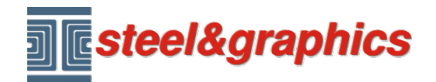

### **INSERTAR LA PLACA BASE**

Con el comando Uniones, en la primera columna, seleccione el símbolo de la placa base. En la segunda columna, seleccione el tipo de columna H (con un doble clic).

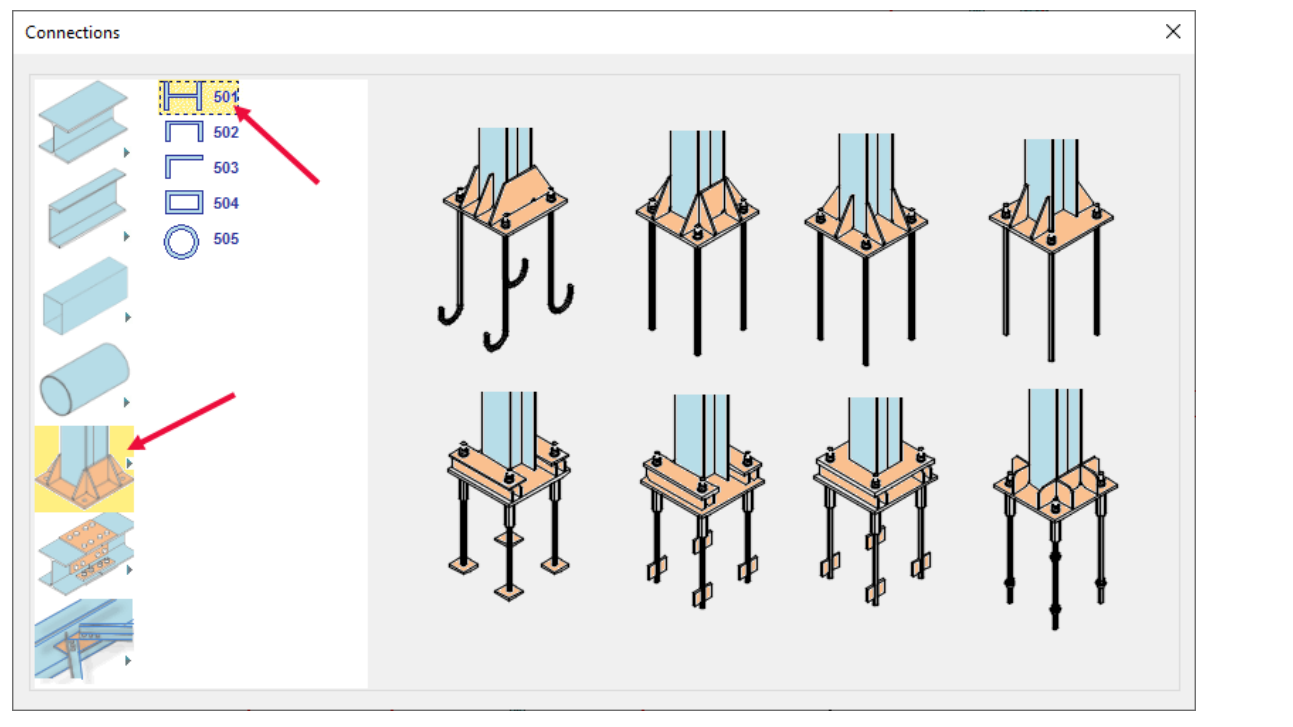

Luego seleccione una columna y luego seleccione el tipo H200/4 de la base de datos. y presione OK.

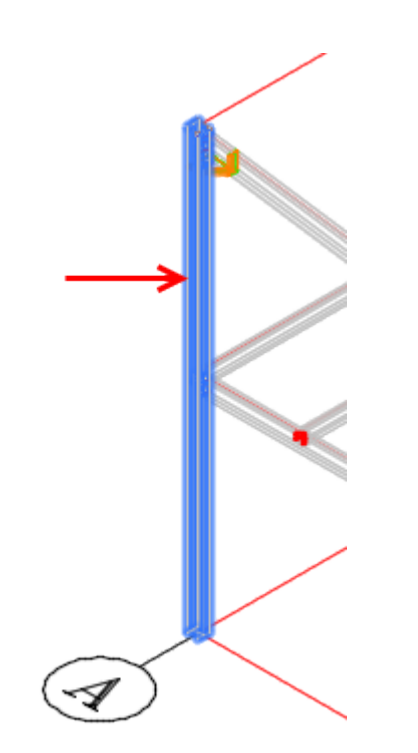

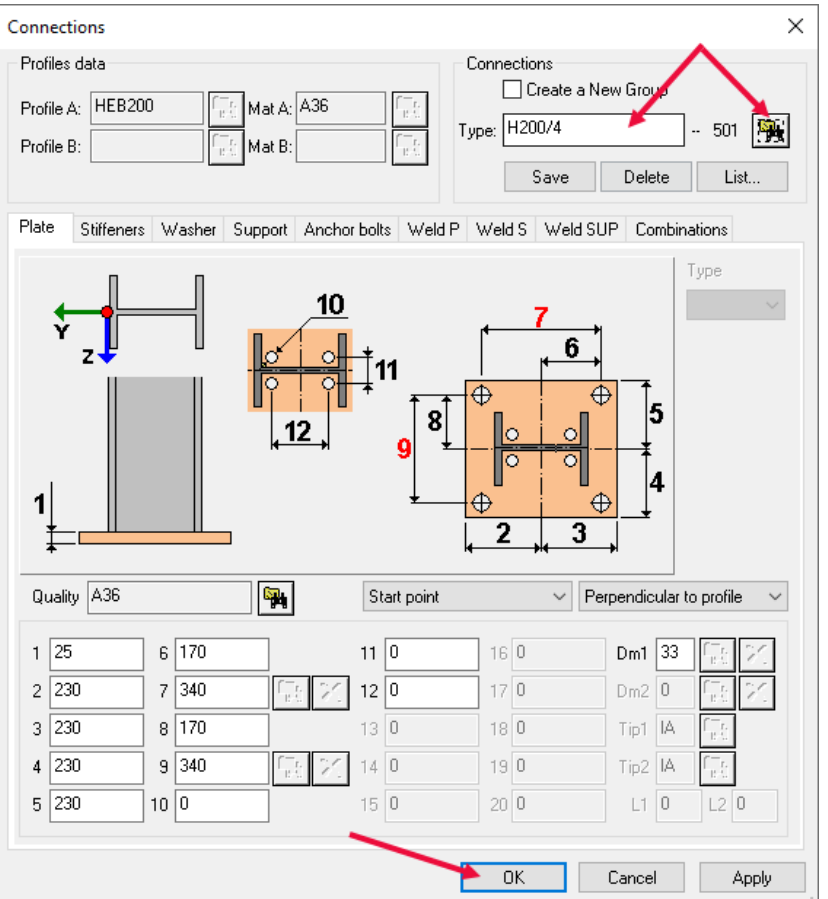

Copyright steel&graphics **Página 10/18** 

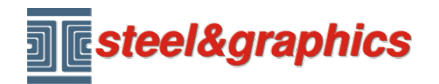

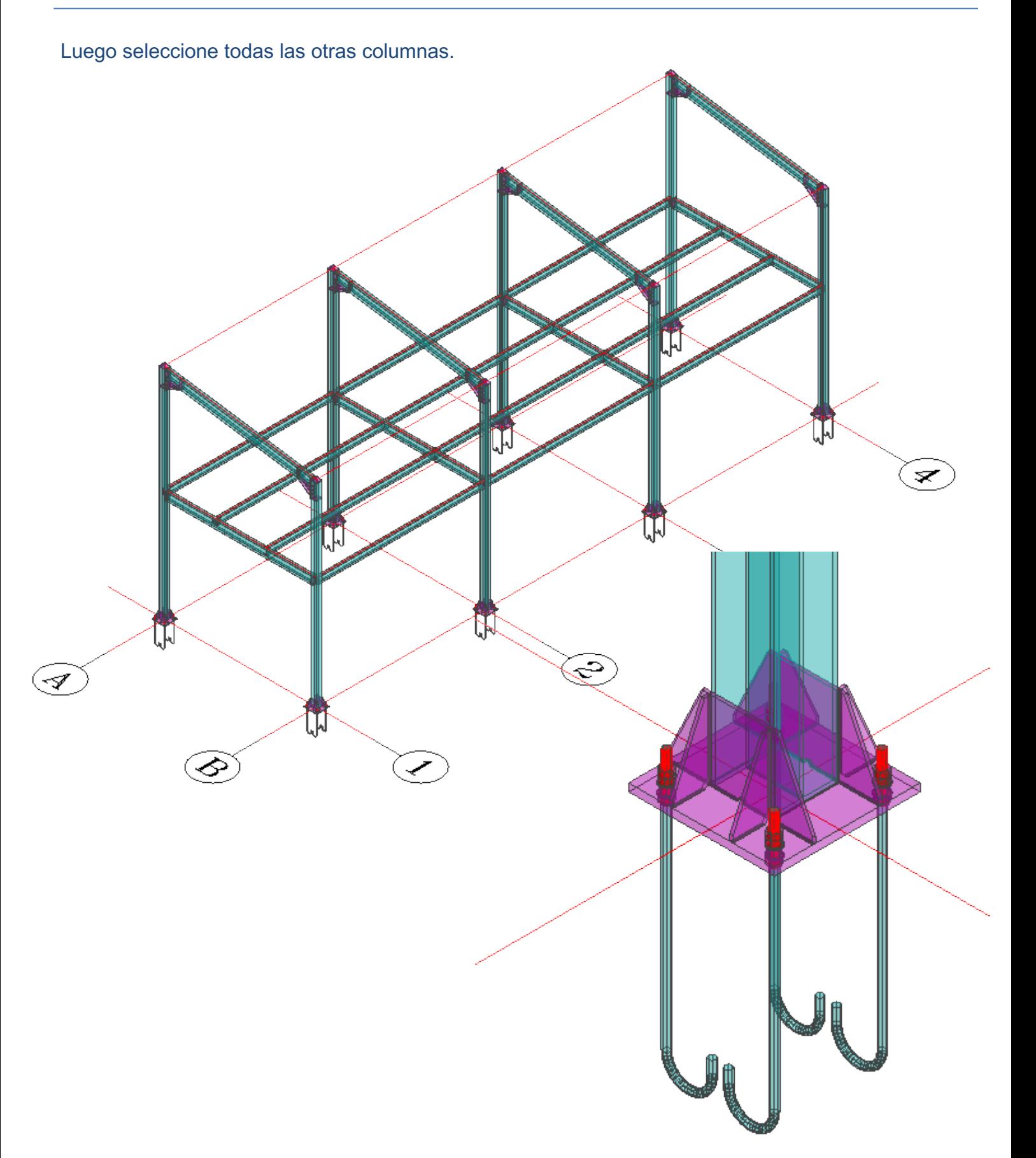

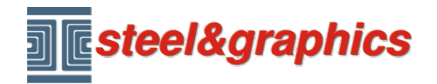

**MACRO CONTRAVIENTOS** Continuamos nuestro ejercicio insertando un contravientos con la ayuda de macros, para facilitar la selección de puntos, usamos el comando **Profili OFF todos.**

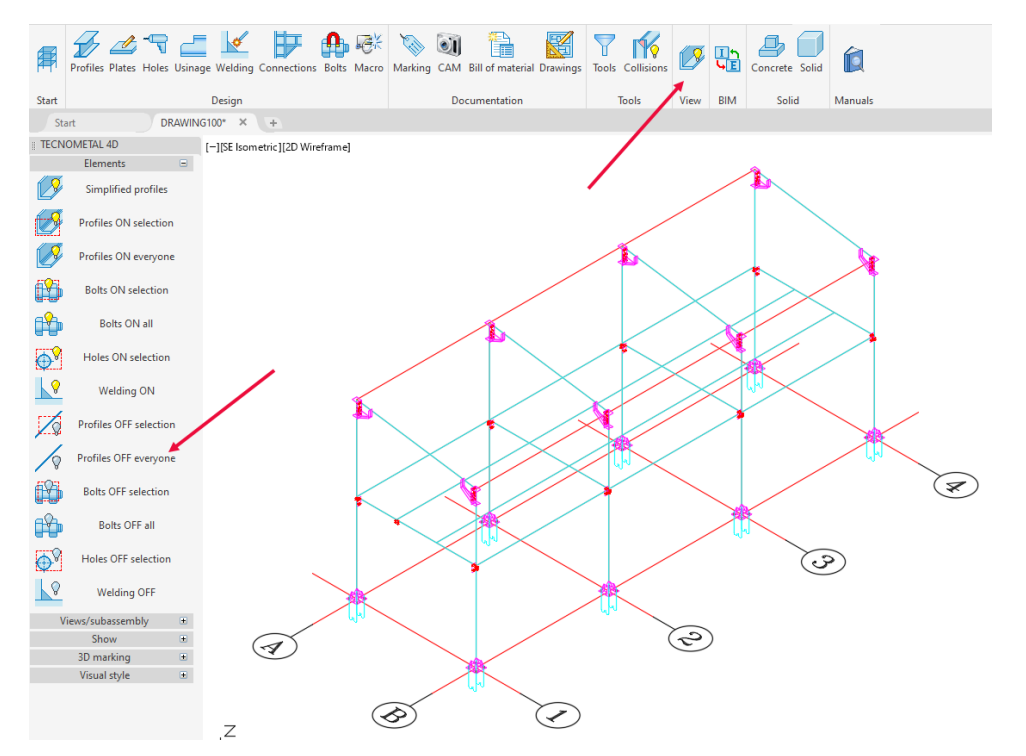

Insertaremos dos contravientos en B3-B2 y A3-A2.

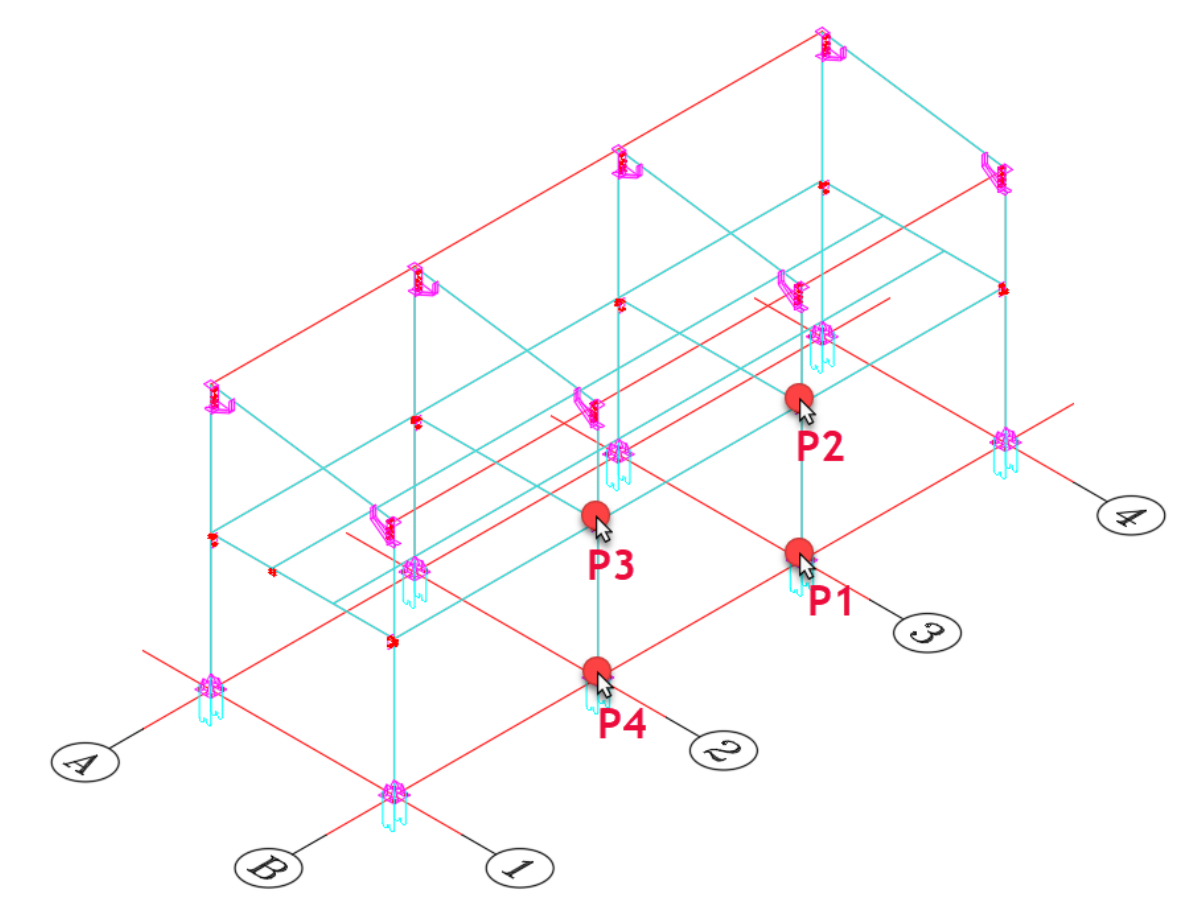

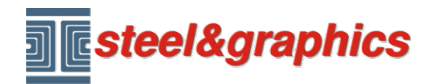

Presione el botón de Contravientos ubicado en las macros e inserte todos los datos (de 3 a 11) como en la siguiente imagen:

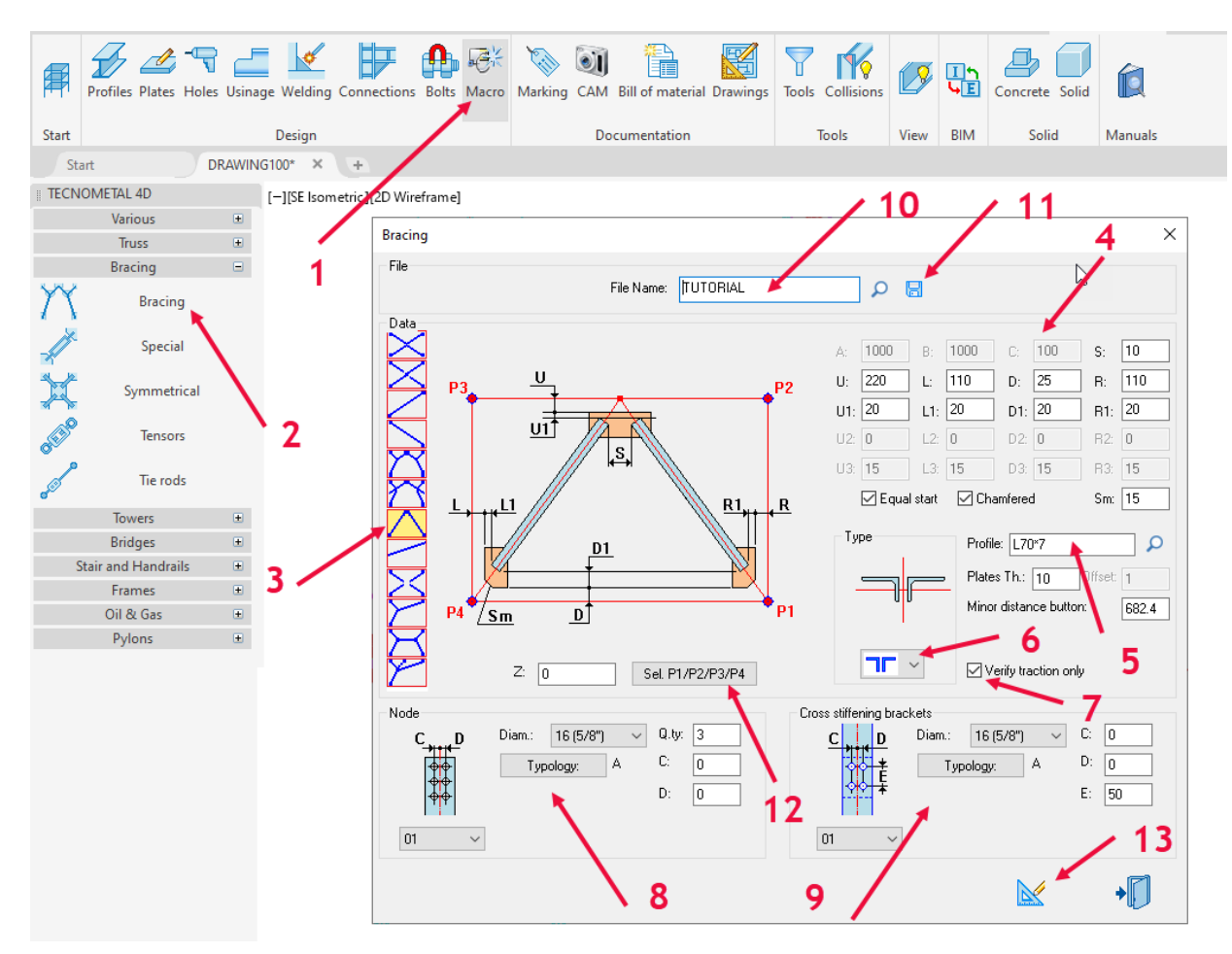

Después de ingresar los datos, seleccione (12) y dé los puntos P1 P2 P3 P4 en el modelo como se muestra en la imagen en rojo y luego seleccione el botón Dibujo (13).

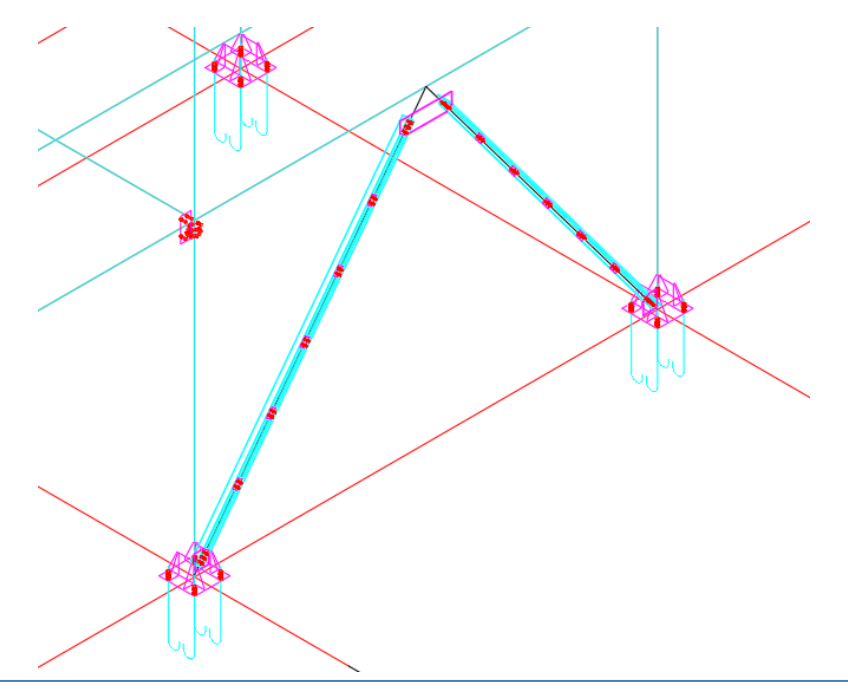

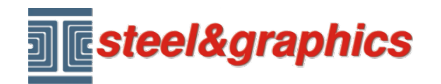

Para ver todos los perfiles, ingrese la visualización y con Perfiles simplificados seleccione todo el

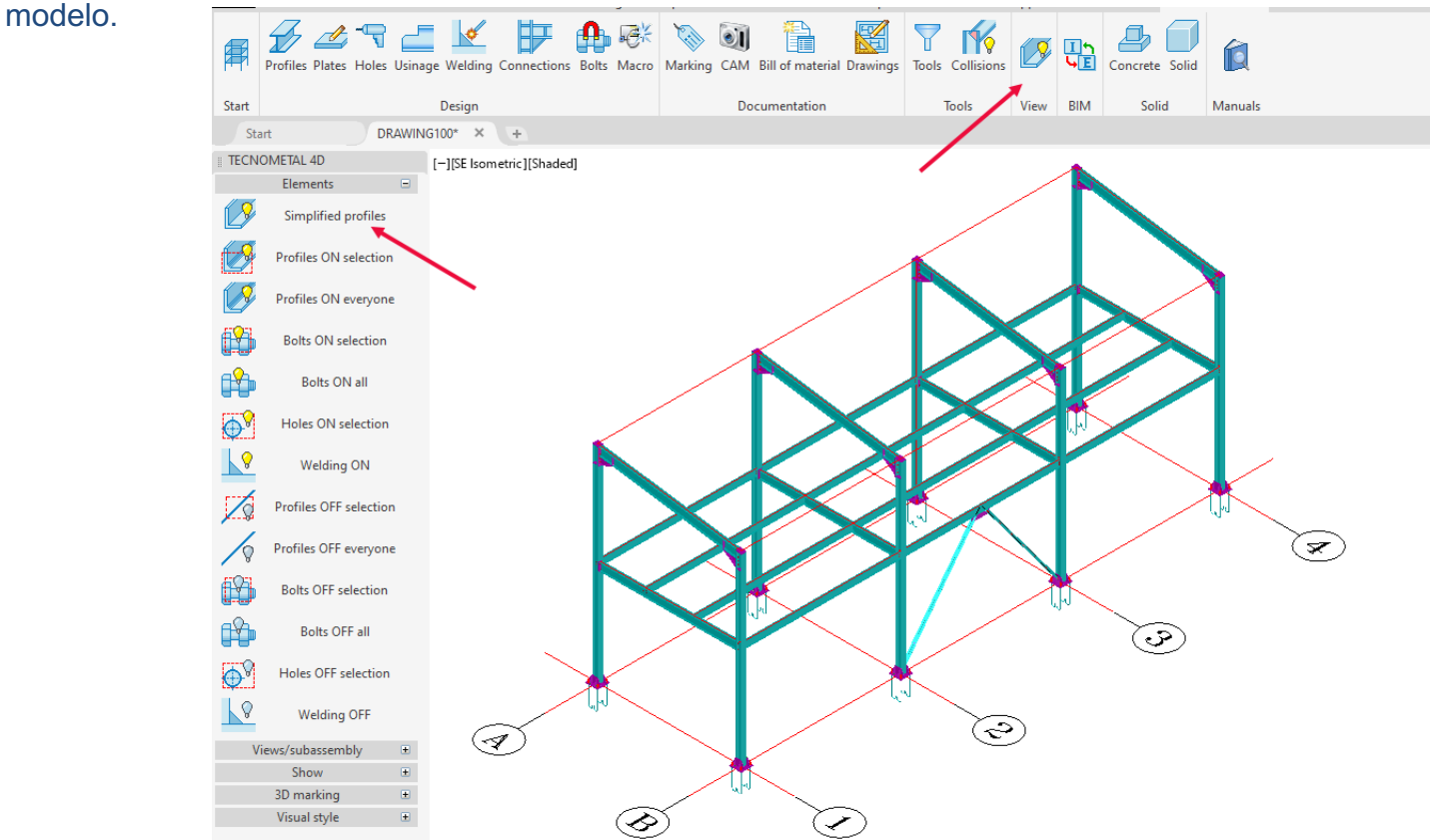

Ahora procederemos a soldar las placas de contraviento a la viga y a las columnas, seleccione A y B, repita la operación para todas las placas.

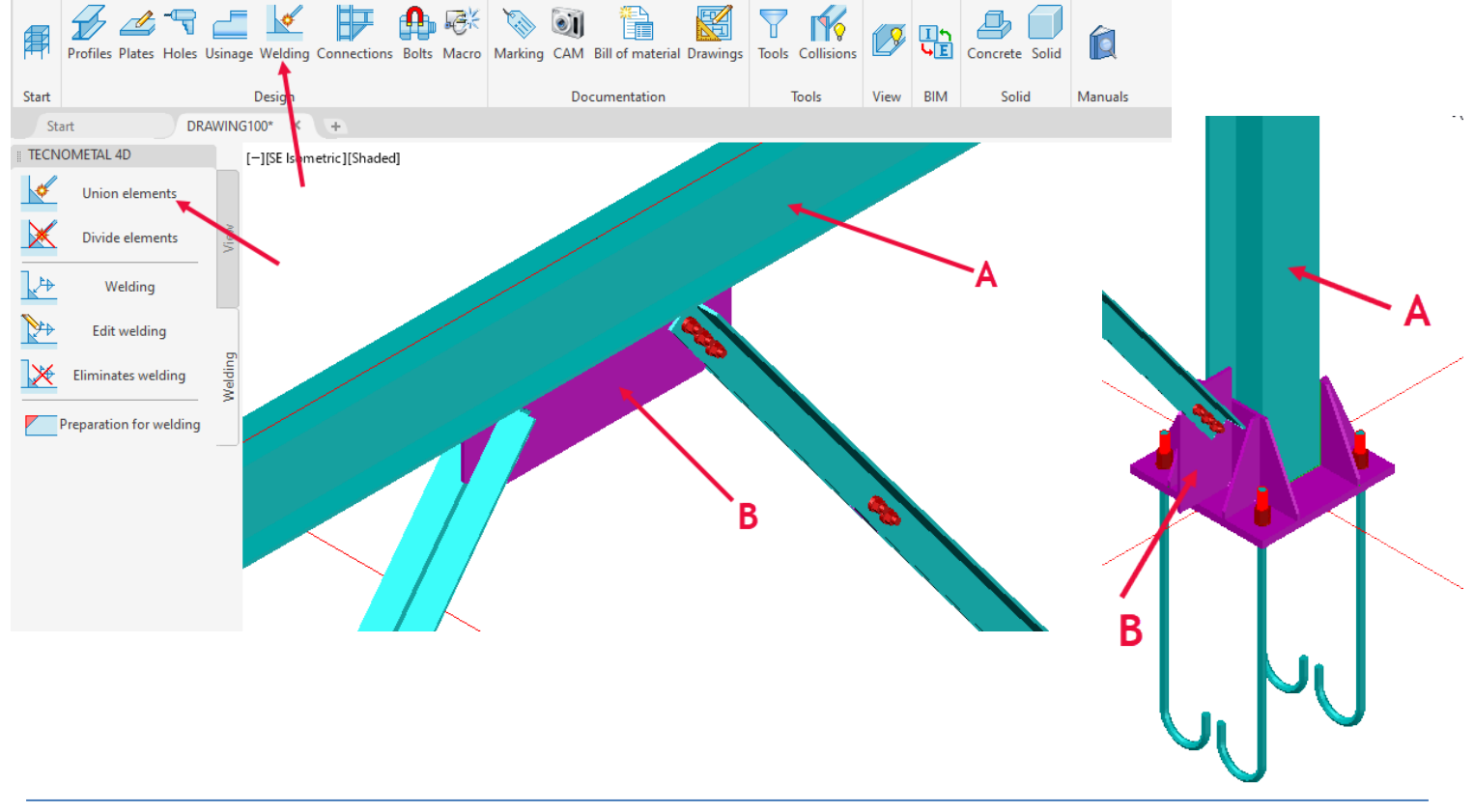

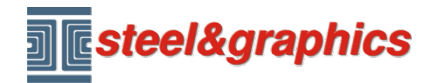

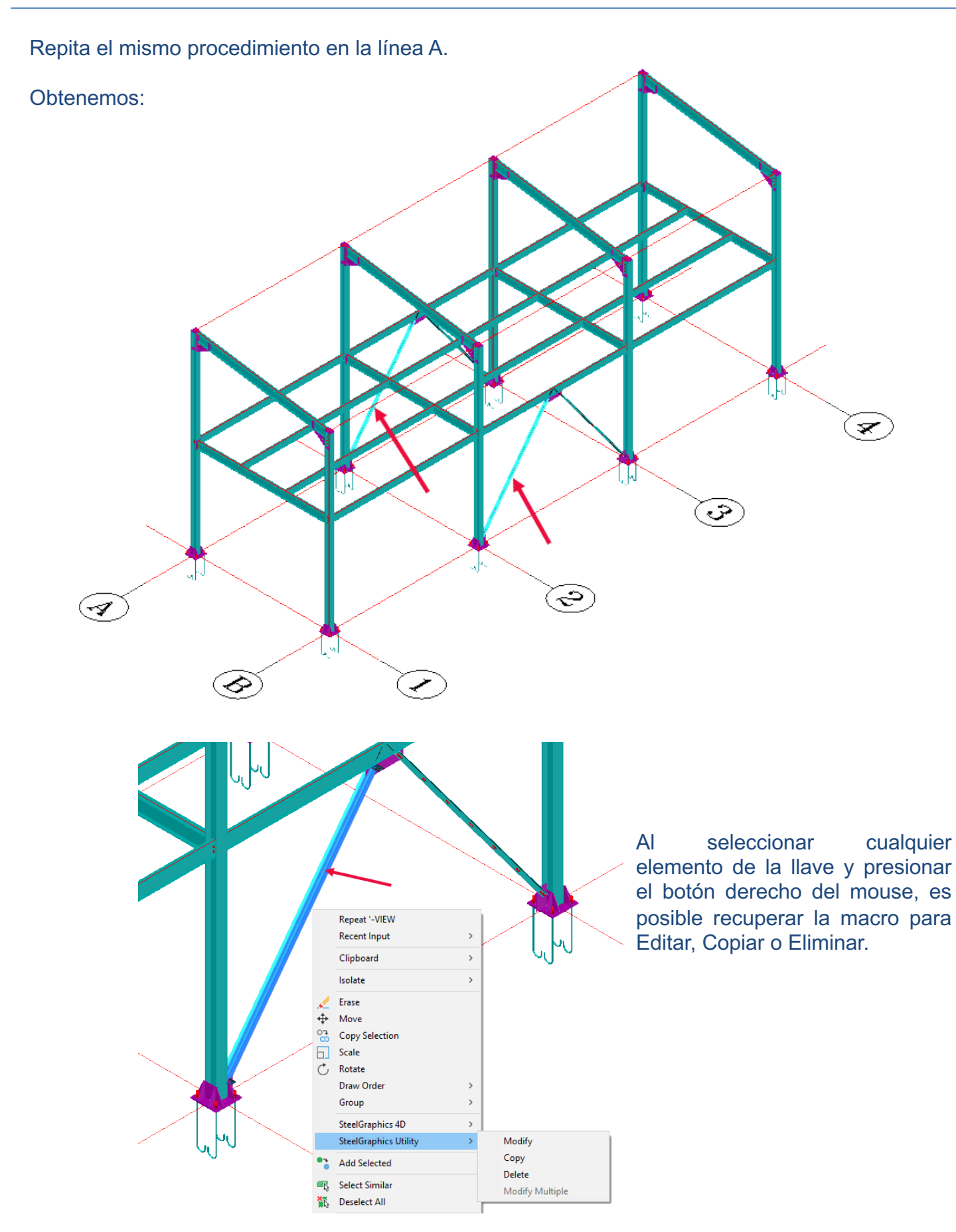

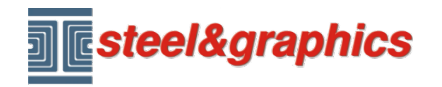

### **MACRO CORREAS**

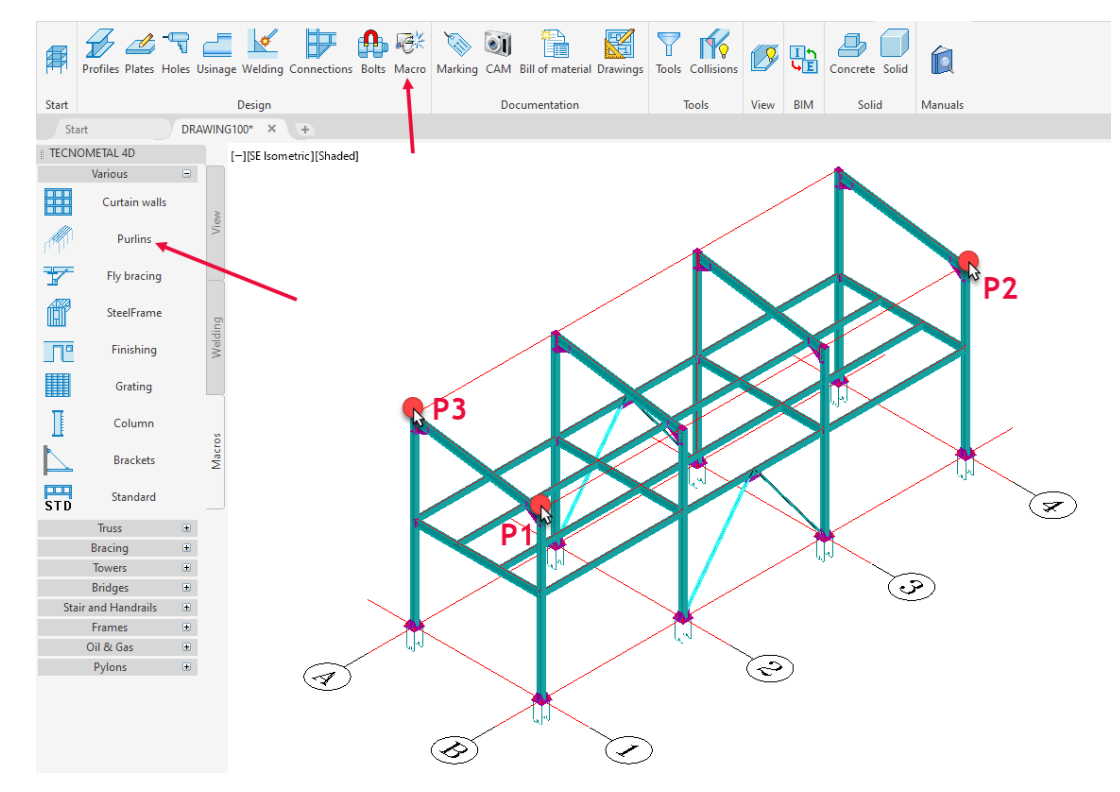

Use el comando MACRO para seleccionar Correas. Con el botón (1) seleccione los tres puntos en el modelo como se muestra en la imagen, ingrese los datos (2-3-4-5) y luego presione el botón (6),

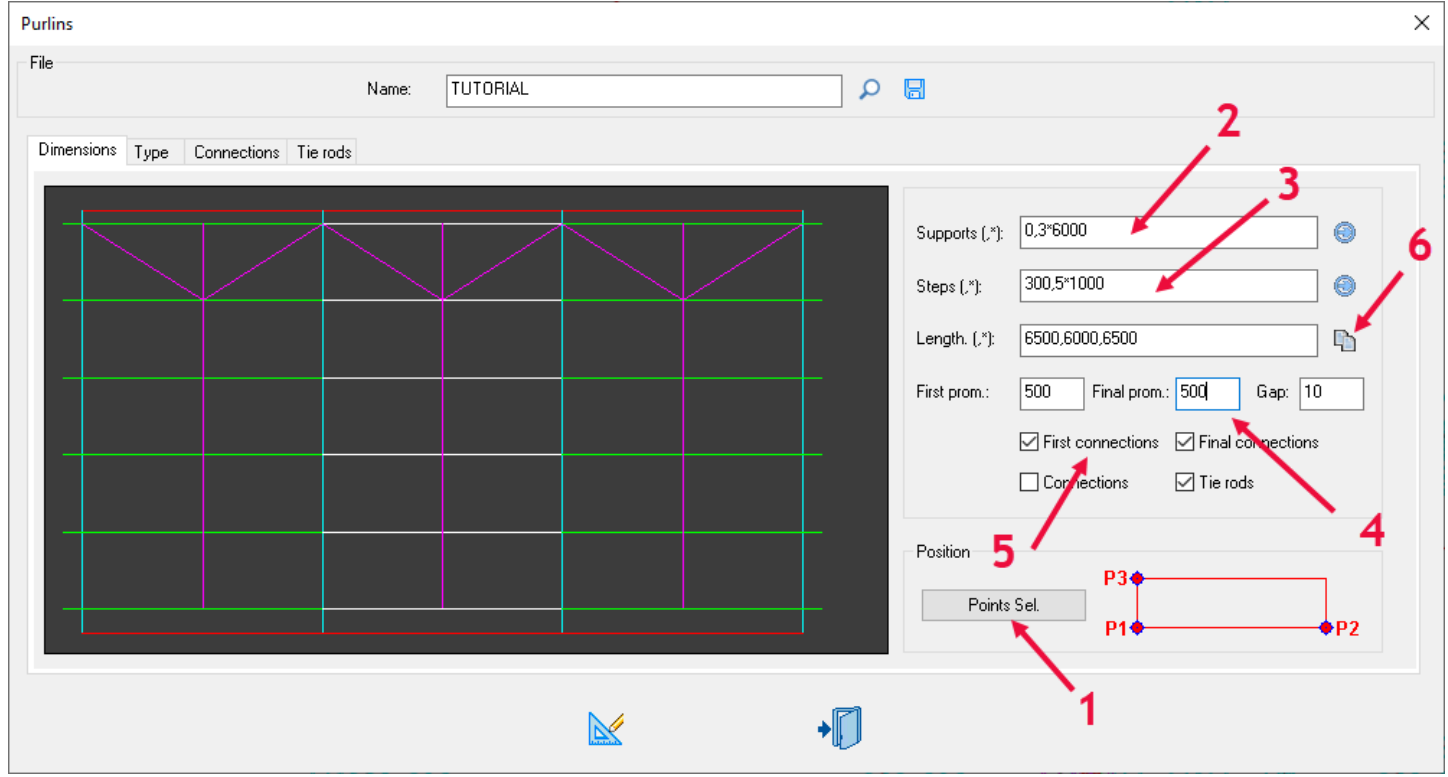

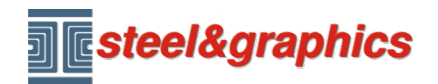

En la pantalla de tipo (1) seleccione el tipo (2), inserte el perfil (3) y seleccione el tipo de unión de la base de datos.

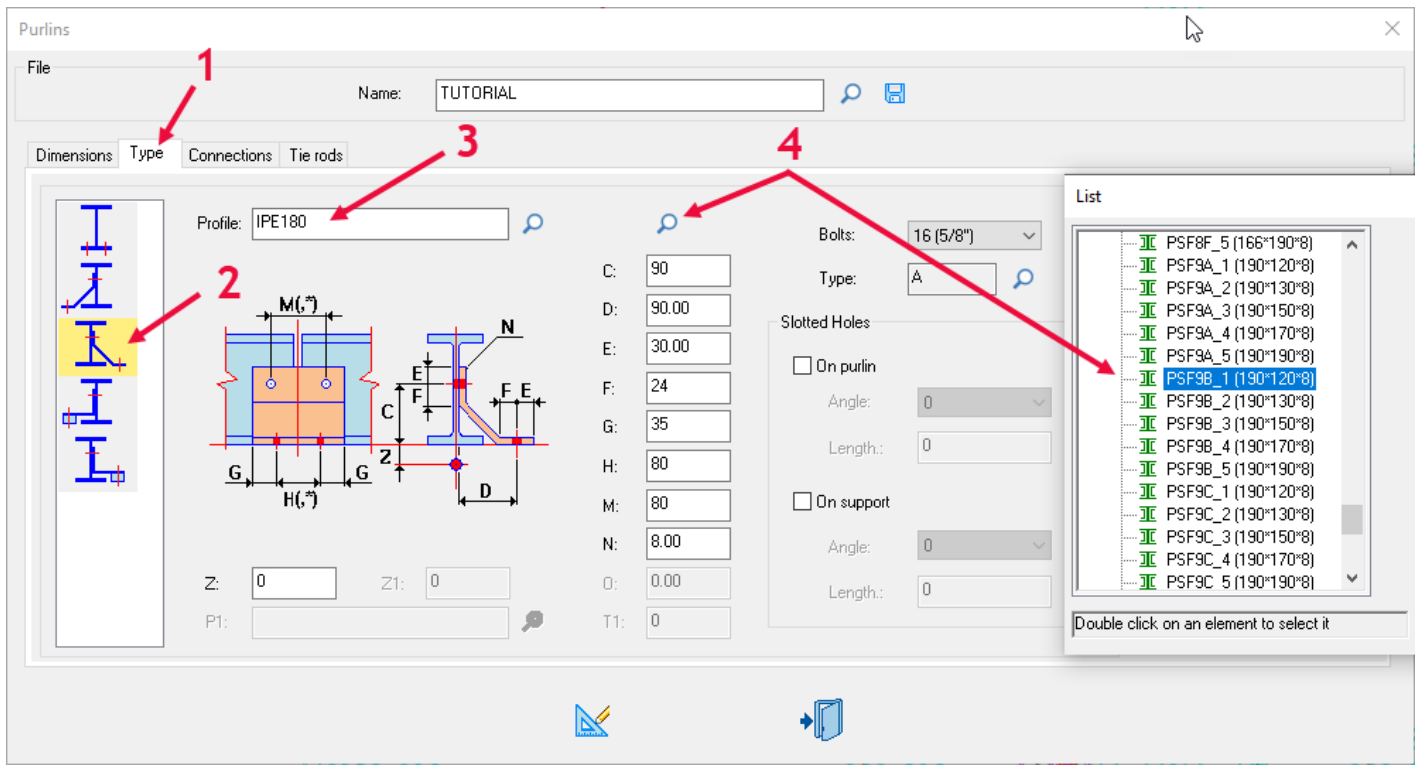

En la pantalla de tirantes (1) seleccione el tipo (2), ingrese las dimensiones (3-4-5) y los perfiles (6-7) seleccione los tornillos (8) ingrese un nombre y guarde (9-10), con el botón Diubujo (11) se insertarán las correas.

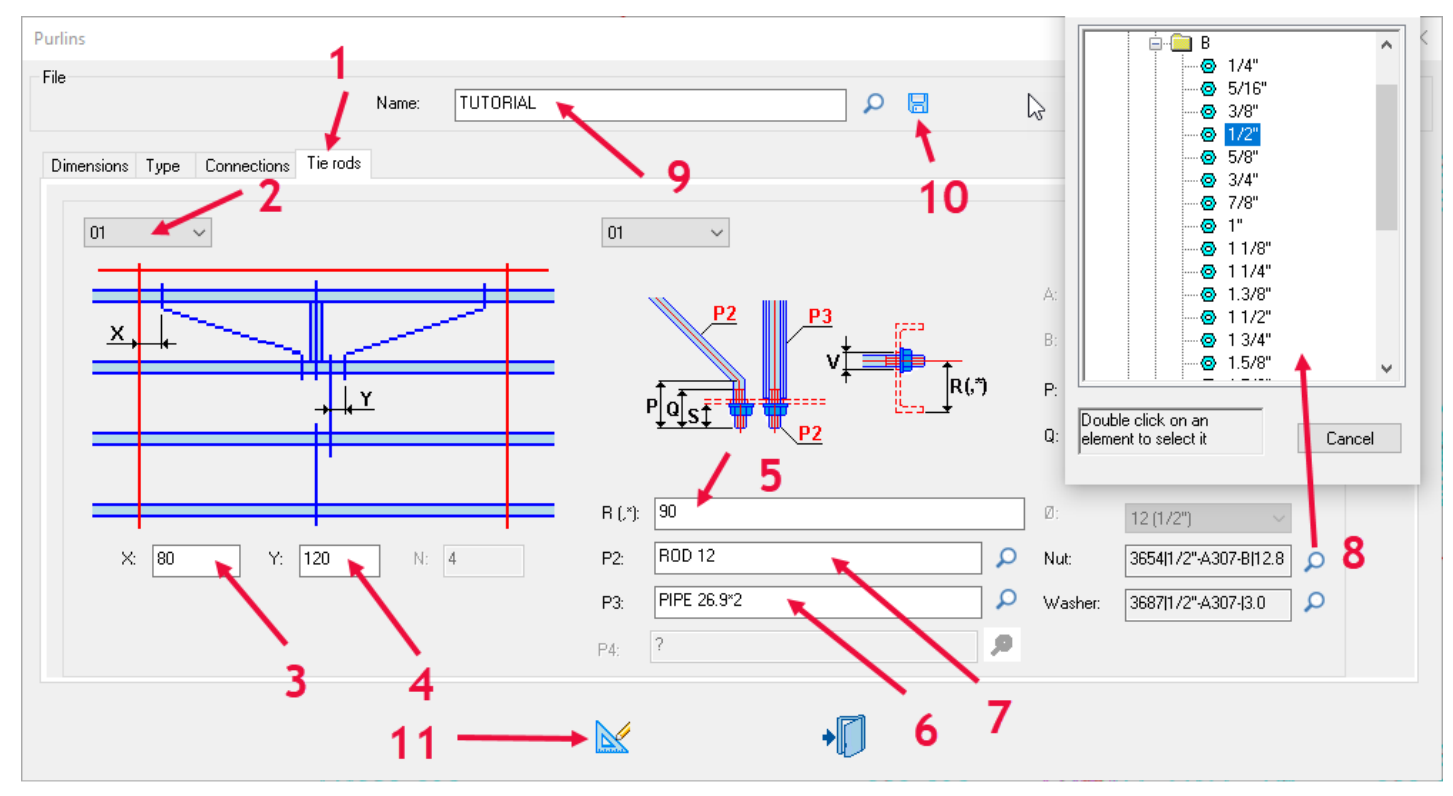

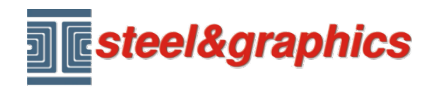

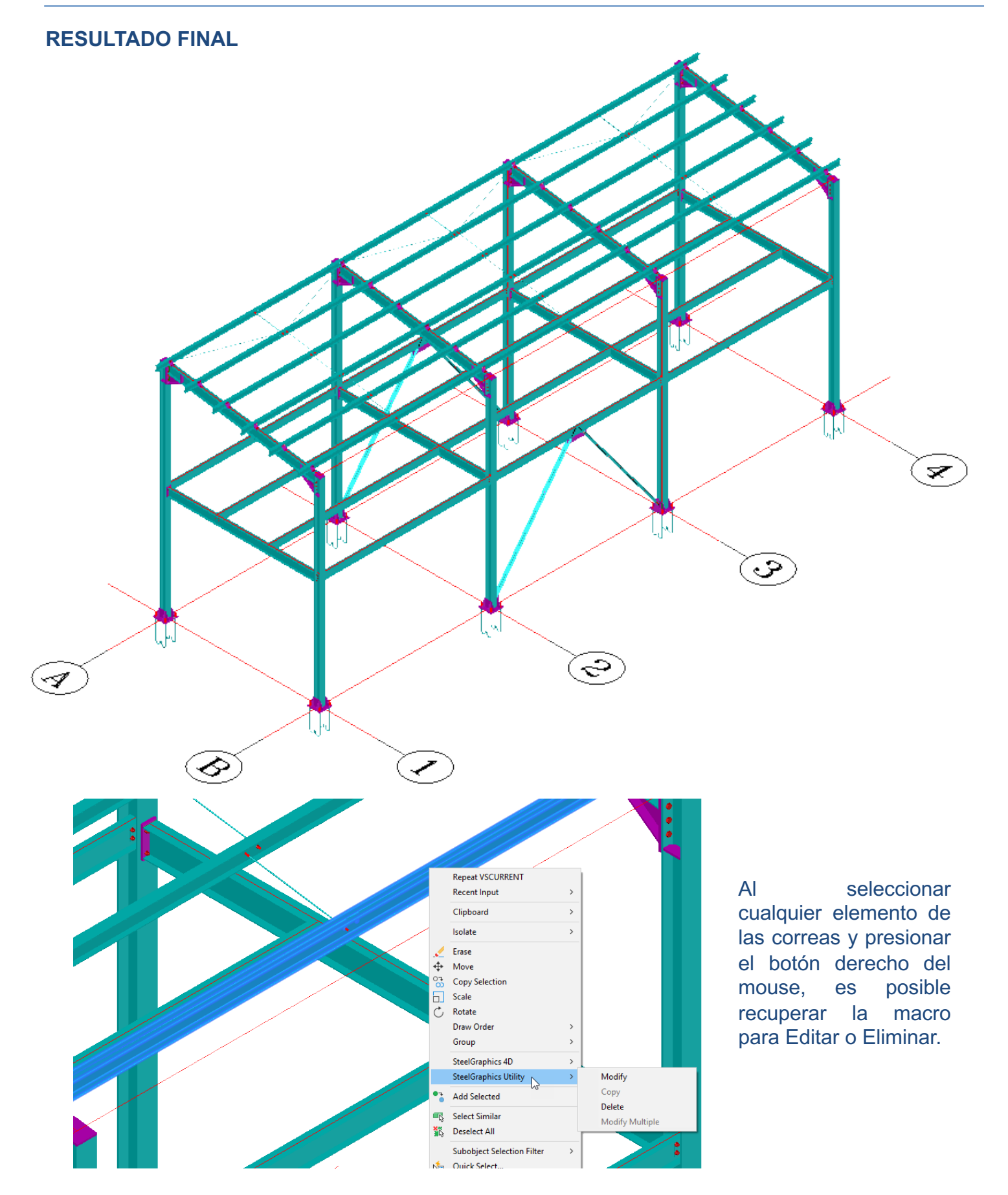